# **[#Tuto – Créer un produit fournisseur dans](https://club.easilys.com/knowledge-base/tuto-produits-mercuriales-creation-produits/) [une mercuriale](https://club.easilys.com/knowledge-base/tuto-produits-mercuriales-creation-produits/)**

**Dernière mise à jour de l'article :** 07/10/2020

Lorsque vous obtenez l'accès à Easilys, **votre liste de produits est vide**, à moins que vous ayez souscrit à nos **offres d'imports de données** qui **permettent de créer vos produits ou d'en ajouter de nouveaux grâce à un fichier excel complété par vos soins** et importé par notre équipe technique.

**[Si ces offres d'imports vous intéresse contactez-nous pour obtenir un devis.](https://club.easilys.com/contact/)**

Lorsque vous devez **créer un produit fournisseur**, il est **conseillé de passer par la création complète depuis la [mercuriale\\*](https://club.easilys.com/knowledge-base/kezako-m-mercuriales/)** rattachée au fournisseur.

Cette méthode de création **permet de créer un produit fournisseur en renseignant toutes les informations** nécessaires au bon fonctionnement d'Easilys.

Il existe une méthode de création rapide permettant de dépanner depuis l'écran Commandes fournisseurs ou Réceptions, mais cela n'apporte que peu de détail sur le produit fournisseur. **Peu de détail sur un [produit fournisseur\\*](https://club.easilys.com/knowledge-base/kezako-p-produit-fournisseur/)**, signifie **peu de détail pour l'analyse des achats.**

## **Créer un nouveau produit**

- Rendez-vous, grâce au [menu de navigation\\*](https://club.easilys.com/knowledge-base/kezako-m-menu-navigation/), sur l'écran **Mercuriales** disponible dans la [rubrique\\*](https://club.easilys.com/knowledge-base/kezako-r-rubrique/) **Produits**.
- Sélectionnez dans **la liste des mercuriales** la [mercuriale\\*](https://club.easilys.com/knowledge-base/kezako-m-mercuriales/) dans laquelle vous souhaitez créer un **produit fournisseur**.

Si la mercuriale rattachée au bon fournisseur<sup>\*</sup> n'existe pas encore, vous devez la créer.

Consultez le [#Tuto – Gérer les mercuriales pour plus d'information\\*.](https://club.easilys.com/knowledge-base/tuto-produits-gestion-mercuriales/)

- Dans la mercuriale, cliquez sur **+Ajouter un produit fournisseur**.
- Une liste de [produit fournisseur\\*](https://club.easilys.com/knowledge-base/kezako-p-produit-fournisseur/) existant s'affiche.

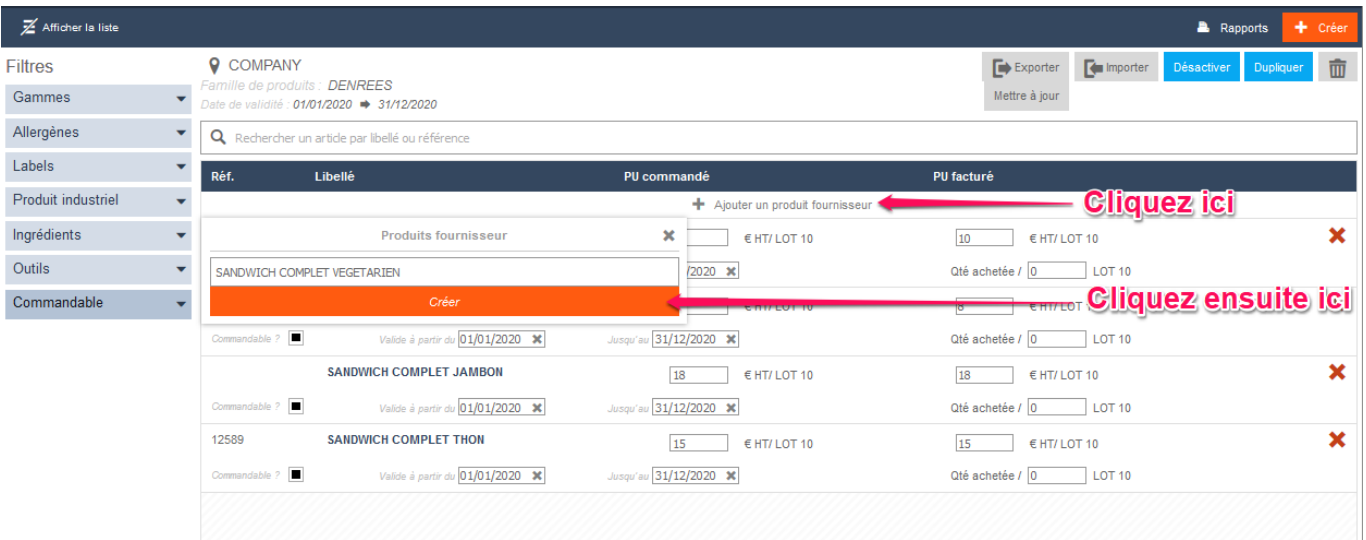

L'application vous propose une liste de produits déjà existant en base de données. Allez tout en bas de la liste pour obtenir le bouton « Créer ».

Il est également possible de sélectionner directement un produit fournisseur déjà existant mais seulement si le produit fournisseur que vous souhaitez ajouter dans la mercuriale de votre fournisseur est le parfait identique d'un produit fournisseur existant dans une autre mercuriale d'un autre fournisseur.

#### **Le plus sûr reste de toujours créer un nouveau produit fournisseur.**

Consultez le [#Tuto – Créer un même produit chez un autre fournisseur pour plus d'information.](https://club.easilys.com/knowledge-base/tuto-142/)

- Pour créer un tout nouveau produit, défilez la liste jusqu'en bas et cliquez sur **le bouton orange Créer**.
- La fenêtre **Créer un produit fournisseur** s'affiche à l'écran.
- Indiquez à quel **produit industriel** est rattaché votre **produit fournisseur**.
- Si vous ne souhaitez pas rattacher votre produit fournisseur à un produit industriel existant, ignorez les propositions que l'application pourrait vous faire et cliquez sur **Créer un produit industriel**.

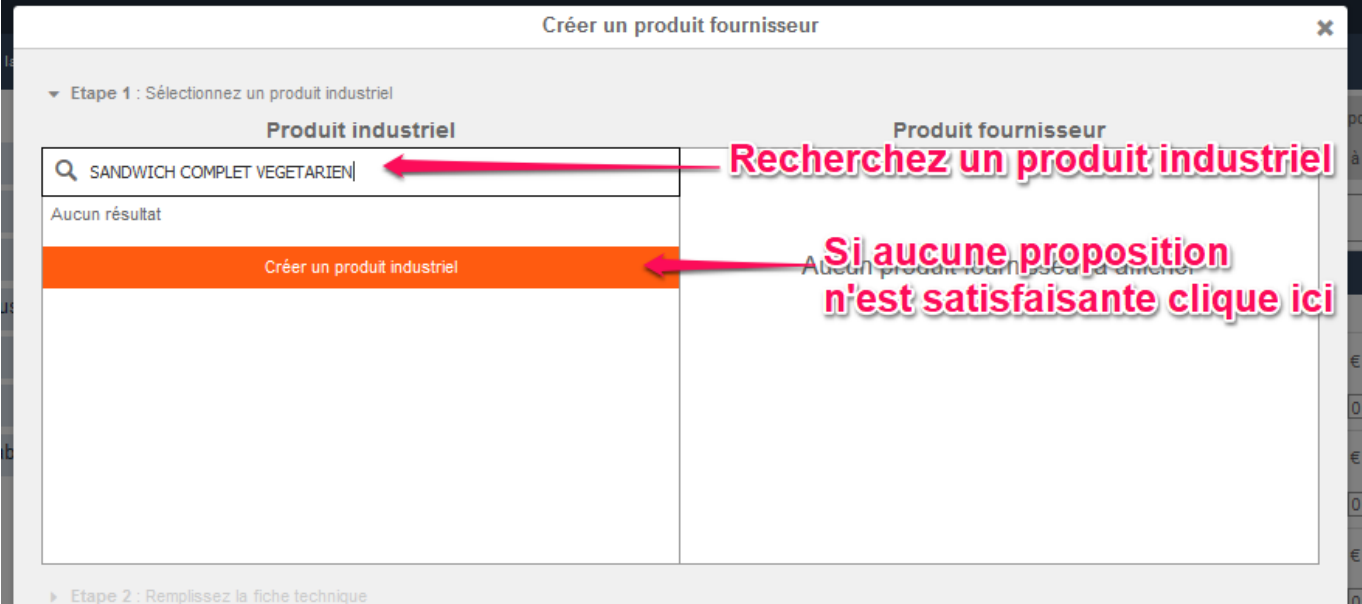

Si vous décidez de rattacher votre produit fournisseur à un produit industriel existant, gardez en

#### tête que **tous les produits fournisseur partageant ce [produit industriel\\*](https://club.easilys.com/knowledge-base/kezako-p-produit-industriel/) seront impactés si vous modifiez les informations du produit industriel depuis l'un des produits fournisseur**.

Impossible donc d'avoir un produit labellisé BIO et un autre non si ces deux produits fournisseur sont rattachés au même produit industriel.

- Deux **fiches d'informations** s'affichent à l'écran. Complétez-les.
- Cliquez sur **Créer**.

# **Détail des informations produits**

Détail de la fiche Produit industriel

- **Libellé du produit industriel** : Il s'agit du nom du [produit industriel.](https://club.easilys.com/knowledge-base/kezako-p-produit-industriel/) C'est un élément à renseigner obligatoirement.
- **Famille de produits** : L'élément est pré-complété puisqu'il s'agit de la famille de produits de la mercuriale. Vous pourrez la modifier après la création si c'est nécessaire.
- **Origine** : Cette notion peut être affectée aux [produits industriels,](https://club.easilys.com/knowledge-base/kezako-p-produit-industriel/) afin de pouvoir être utilisée dans des rapports ou des extractions. La liste des origines est commune à tous les sites. Elles ne peuvent être créées que sur le site racine.
- **Marque** : Cette notion est prise en compte par la Smart Selection® pour le choix de le [produit](https://club.easilys.com/knowledge-base/kezako-p-produit-fournisseur/) [fournisseur](https://club.easilys.com/knowledge-base/kezako-p-produit-fournisseur/) qui sera commandé.
- **Code EAN** : Cela permet d'indiquer le code barre du produit. En complétant cet élément vous pouvez utiliser le scanner de code barre dans différents écrans.

Consultez le [#Tuto – Utiliser le lecteur de code barre](https://club.easilys.com/knowledge-base/tuto-130/) pour plus d'information.

**Type de colisage et code du colisage** : Cela permet de gérer différents colisage.

Consultez le [#Tuto – Pouvoir entrer ou sortir des produits du stock selon différents types de](https://club.easilys.com/knowledge-base/tuto-119/) [colisage](https://club.easilys.com/knowledge-base/tuto-119/) pour plus d'information.

- **Gamme** : Cette notion est prise en compte par la Smart Selection® pour le choix du [produit](https://club.easilys.com/knowledge-base/kezako-p-produit-fournisseur/) [fournisseur](https://club.easilys.com/knowledge-base/kezako-p-produit-fournisseur/) qui sera commandé.
- **Qualité** : La liste des qualités est commune à tous les sites. Les qualités ne peuvent être créées que sur le site racine. Cette notion peut être affectée aux [produits industriels](https://club.easilys.com/knowledge-base/kezako-p-produit-industriel/) afin d'être utilisée comme critère de préférence dans la Smart Selection®. On peut définir par exemple des qualités : Haute Gamme, Moyenne Gamme…
- **Type de délai de consommation** : Cela permet d'indiquer si le produit est soumis à une DLC ou une DDM, ou aucun délai. Cet élément est pris en compte dans le stock si vous utilisez la gestion des lots depuis les bons de réceptions.

Consultez le [#Tuto – Gérer les lots réceptionnés, indiquez les DDM et DLC des réceptions](https://club.easilys.com/?post_type=ht_kb&p=5025) pour plus d'informations.

**Zone de stockage** : Cela permet de trier votre stock, de gérer les inventaires et les documents par zones de stockage. Si vos droits vous y autorisent la roue crantée s'affiche à coté de ce paramètre vous permettant d'en gérer la liste.

Il est également possible de gérer les zones de stockage depuis le stock. Consultez le [#Tuto –](https://club.easilys.com/knowledge-base/tuto-040/) [Gérer les zones de stockage depuis le stock](https://club.easilys.com/knowledge-base/tuto-040/) pour plus d'informations.

- **Allergènes** : Cela permet de calculer les allergènes des fiches recettes. Si vos droits vous y autorisent la roue crantée s'affiche à coté de ce paramètre vous permettant d'en gérer la liste.
- **Labels** : Cette notion est prise en compte par la Smart Selection® pour le choix du produit fournisseur qui sera commandé. Si vos droits vous y autorisent la roue crantée s'affiche à coté de ce paramètre vous permettant d'en gérer la liste. C'est également utilisé pour l'analyse des achats.
- **Rattachement à des ingrédients** : Il s'agit des [ingrédients génériques](https://club.easilys.com/knowledge-base/kezako-i-ingredient-generique/) auxquels est lié le [produit industriel](https://club.easilys.com/knowledge-base/kezako-p-produit-industriel/) que l'on crée. Si le générique souhaité n'est pas dans la liste, il est possible, si vos droits vous y autorisent, d'en créer grâce à la roue crantée. Sans ce rattachement, le [produit fournisseur](https://club.easilys.com/knowledge-base/kezako-p-produit-fournisseur/) ne sera pas pris en compte dans la valorisation des fiches recettes et dans la préparation des commandes. C'est important de compléter cet élément pour utiliser efficacement les menus.
- **Taxe** : Sélectionnez la taxe souhaitée afin que le calcul des valeurs TTC soit correct.
- **[Coefficient de perte cuit/cru](https://club.easilys.com/knowledge-base/kezako-c-coefficient-cuit-cru/)** : Cet élément est utilisé pour calculer les quantités brutes à commander au fournisseur à partir des quantités nettes indiquées dans les fiches recettes. Pour une pièce type filet poisson 800G brut donnant 400G net il faut mettre 0.5 (=400/800). Si vous avez l'intention de renseigner vos recettes avec des quantités brutes d'ingrédients, il n'est pas utile de renseigner ce coefficient, il doit rester à 1.
- **Poids par pièce (en gramme)** : Renseigner cet élément permet que le produit choisi lors du calcul des besoins corresponde au poids pièce demandé dans la recette.
- **Valeurs nutritionnelles** : Cela permet d'obtenir un approximatif des valeurs nutritionnelles d'une recette. Les valeurs nutritionnelles peuvent être renseignées sur l'ingrédient générique, mais la gestion des valeurs directement sur les produits permet une approximation plus précise, plus juste.

Détail de la fiche Produit fournisseur

- **Référence** : Cela permet de préciser si nécessaire la référence fournisseur de ce produit.
- **Code interne** : Cela permet de préciser si nécessaire le code qu'a ce produit pour votre structure.
- **Libellé** : C'est le nom qui sera affiché dans la liste des produits, dans l'écran des commandes et sur les bons de commande.
- **FACTURATION** : Permet d'indiquer l'unité de facturation et le tarif. Le prix à l'unité de commande sera calculé automatiquement une fois le produit créé.
- **Est AGRIMER ?** : Cochez cette case si le produit est concerné par la subvention Agrimer (Onilait).
- **COMMANDE** : Permet d'indiquer les unités de commandes utilisées dans les Commandes fournisseurs ou dans la Préparation des commandes.
- **STOCKAGE** : Permet d'indiquer les unités de stockage. Ces unités sont également utilisées

dans les inventaires.

**PRODUCTION** : Remplir au moins 1 des 3 ratios : ceux qui sont cohérents pour le produit que vous êtes en train de créer. Cela permettra d'avoir des valorisations et commandes justes quelle que soit l'unité que vous choirez lorsque vous mettrez un ingrédient lié à cet article dans une recette.

Si l'article a été coché « Agrimer » dans la zone « Facturation », et la conversion entre unité de facturation et kilogramme renseignée, alors la conversion au kilo est automatiquement renseignée dans cette zone « Production ».

- **Taille de conditionnement** : Cette notion est prise en compte par la Smart Selection® pour le choix de le [produit fournisseur](https://club.easilys.com/knowledge-base/kezako-p-produit-fournisseur/) qui sera commandé.
- **Délai de réservation** : C'est le nombre de jours minimum entre la commande et la livraison. Ce délai est pris en compte lors de la création des commandes pour le calcul de la date de livraison.
- **Arrondir les quantités commandées** : Cochez si vous souhaitez que les quantités commandées soient arrondies à l'unité de commande supérieure.

### **Questions fréquentes et cas pratique**

Gérer des unités de commandes et de stockage différentes pour un même produit  $\langle \text{div}\rangle$   $\langle \text{div}\rangle$   $\langle \text{p} \rangle$  Une fois mis à jour, le prix à l'unité de commande et le prix à l'unité de facturation sont recalculés.</p>>
sima src="https://git.ideolys.com/mgambone/club-content/uploads/5853677399d026935c663d367a92db6 a/8.png" alt=""> </div></div></div>

Renseignez tout d'abord le nom de l'unité de commande et de stockage.

Indiquez ensuite à combien d'unité de facturation (en jaune) correspond l'unité de commande (en vert). Ou inversement si cela est plus simple. Easilys calcule automatiquement la deuxième case.

Faites de même en indiquant à combien d'unité de stockage (en bleu) correspond l'unité de commande (en vert).

### **Ces tutoriels pourraient aussi vous intéresser**

- [#Tuto Créer un même produit chez un autre fournisseur](https://club.easilys.com/knowledge-base/tuto-142/)
- [#Tuto Mettre à jour des produits fournisseur](https://club.easilys.com/knowledge-base/tuto-018/)
- [#Tuto Ajouter un délai de réservation sur un produit fournisseur](https://club.easilys.com/knowledge-base/tuto-021/)
- [#Tuto Ajout et suppression d'une fiche technique sur un produit fournisseur](https://club.easilys.com/knowledge-base/tuto-032/)
- [#Tuto Gérer des cas de promotions, animations ou substitutions de produits sur une période](https://club.easilys.com/knowledge-base/tuto-125/)
- [#Tuto Créer un produit fournisseur rapidement](https://club.easilys.com/knowledge-base/tuto-052/)